## RiskMeter™ User Provisioning Guide

riskmeter.corelogic.com

Welcome to the new RiskMeter™! We are thrilled to give you access to the same property insights you know and love on our newer and more agile platform.

To set up your account, please do the following:

**1.** Visit [https://riskmeter.corelogic.com/,](https://riskmeter.corelogic.com/) our new home for RiskMeter.

**TIP!** MAKE SURE TO BOOKMARK THIS SITE, AS THIS IS THE PLACE YOU'LL GO FOR ALL FUTURE RISK REPORTING.

**2.** You will be taken to a log in and registration screen. Select the registration button.

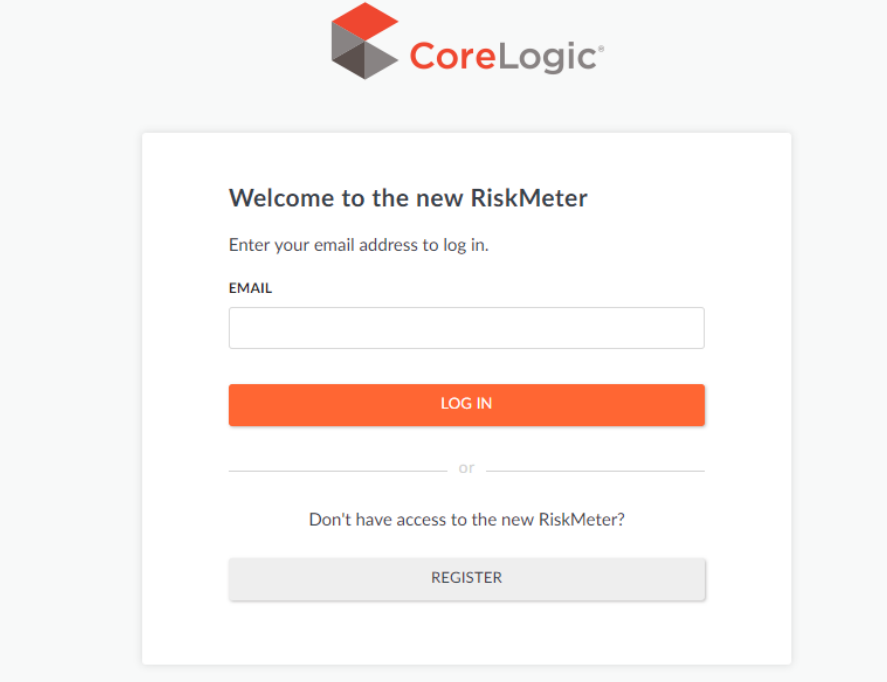

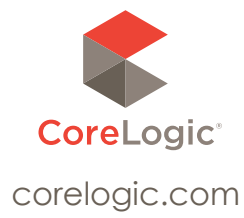

**3.** Once you've clicked on the registration button, you'll be directed to validate your account. This means you'll be inputting the same credentials you're familiar with from the legacy site: your username, member ID (if applicable) and password. Once you've filled that in, click "Continue" to get to the next step.

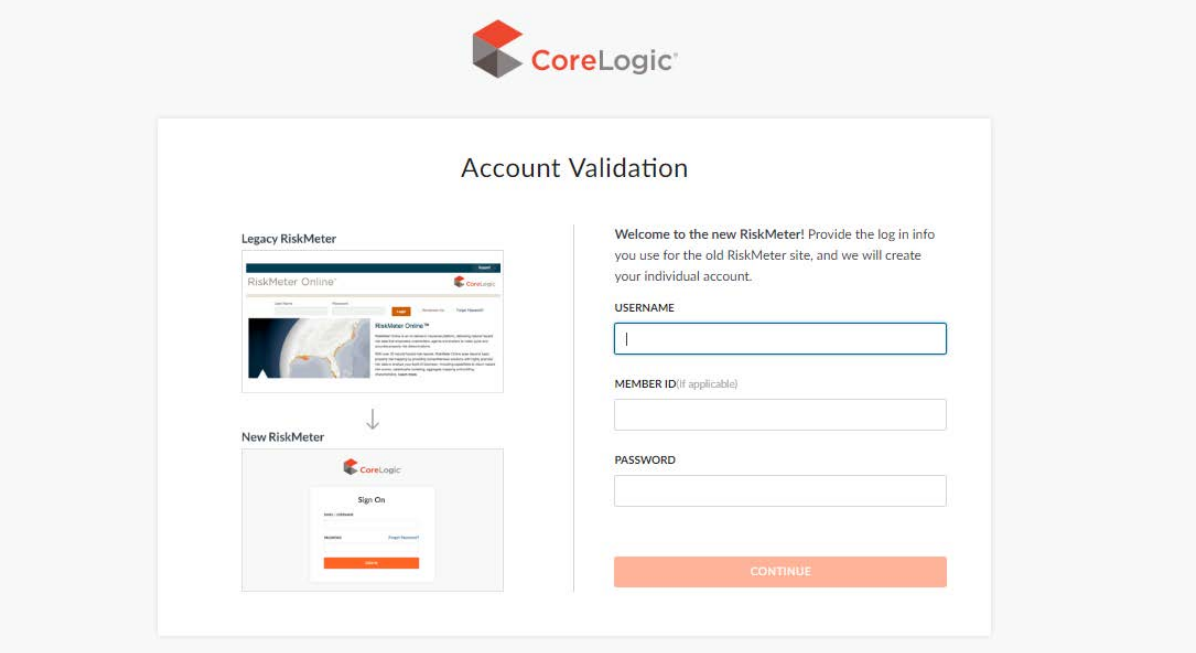

- **4.** Success! The system recognized your credentials. Now, you'll enter your email address, first name, and last name. Your email will function as your username for your new account.
- **5.** Click "Create" to create your new RiskMeter account.
- **6.** Almost there! A message will appear asking you to check your email for a link to activate your account and set a new password. Check your email!
- **7.** In your inbox, there should be a system-generated email addressed from do-not-reply@corelogic.com with the subject line "Your CoreLogic RiskMeter Account Has Been Created."

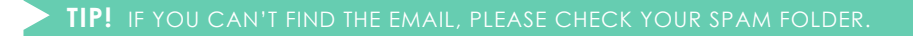

In this email, there is an activation link. **You must activate your account within 72 hours of receiving this email**.

- **8.** Upon clicking the "Activate Account" link in the email, you will be directed to a page to create a new password. Your password must:
	- **a.** Use 8 or more characters
	- **b.** Use both upper- and lower-case letters
	- **c.** Use a number
	- **d. Not** contain your first name, last name, username, or email address
	- **e. Not** match your previous 6 passwords
	- **f. Not** contain any common English words
- **9.** Once you've created a password, click "Update Password" to finalize this.
- **10.** Congratulations! You've created your new account. Next time you want to use RiskMeter, you'll go to [https://riskmeter.corelogic.com/,](https://riskmeter.corelogic.com/) enter your email, and enter your new password.

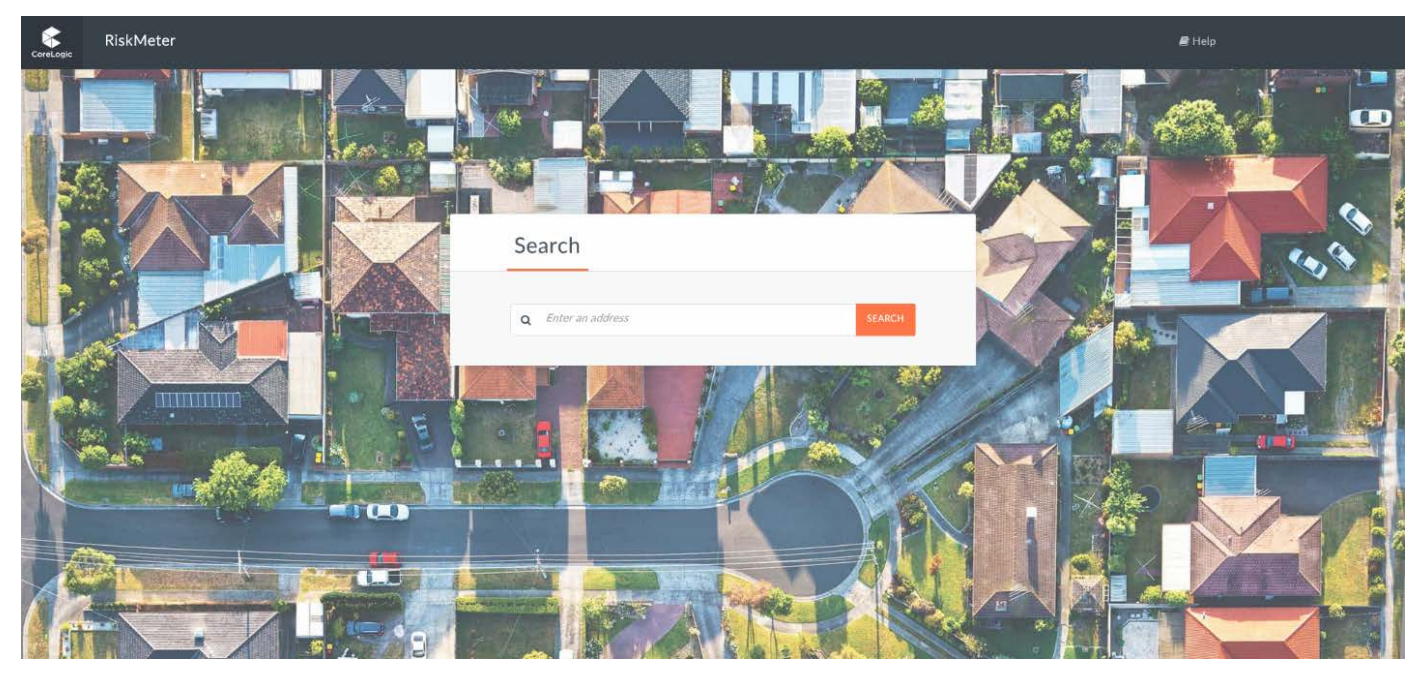

**For more information, please contact your CoreLogic Account Representative or email [spatialservices.ISS@corelogic.com.](mailto:spatialservices.ISS%40corelogic.com?subject=)**

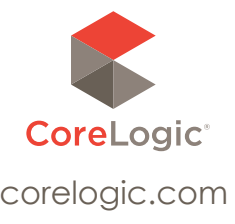